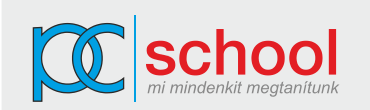

## **Word haladó feladatsor 3**

- 1. Nyissa meg a *plantworld.doc* nevű fájlt a megadott helyről! Alkalmazzon árnyékos, kiskapitális betűstílust az első oldal tetején megjelenő *Plant World* cégnévre! Állítson be alsóindexet a következő sor copyright jelére!
- 2. A *Növénynevek latinul* kezdetű bekezdéstől az *Tájképárverés*-ig a teljes szöveg kéthasábosan jelenjen meg. A hasábok egyforma szélességűek legyenek, köztük 1 cm-es távolság és választóvonal legyen. A *Tájképárverés* cím elé helyezzen hasábtörést.
- 3. Jelölje ki a virág képet az *Ez ellen szól* kezdetű bekezdésben, majd formázza meg a képet úgy, hogy a szöveg szorosan körülvegye a kép bal oldalát (Ehhez a képet ne mozdítsa el)
- 4. Szúrjon be egy mezőt a *Fájlméret* és *KB* szövegek közé a fejlécben, amely a dokumentum méretét mutatja meg kilobájtban. A dokumentum láblécéből törölje a szerzőre vonatkozó mezőt (mást ne)!
- 5. Hozzon létre egy karakter stílust *nevek* néven a következő jellemzőkkel: Arial betűtípus, félkövér stílus 13-as betűméret. Alkalmazza az új stílust a *Geoff Marsham* és *Ginny Abrahams* nevekre a dokumentum 1. oldalán. Mentse a *plantworld* fájlt a lemezre.
- 6. Javítsa a *"Ginny független szakértőként dolgozik"* lábjegyzetszöveget *"Ginny nemrég lépett be"* szövegre! Rendeljen a következő lábjegyzetet az Üzletvezető szóhoz: *"Geoff 10 éve dolgozik a cégnél"*
- 7. Szúrjon be egy mezőt a *Árverési érték összesen (£)* cellájától jobbra lévő cellába, *a Növény árverés* táblázat 6. sorába, amely kiszámolja képlettel az összesen árverési értéket. Módosítsa a *Potted Plants* értékét *7*-ről *10*-re, majd frissítse az összesen árverési érték mezőt a táblázatban! 8. Készítsen halmozott térbeli oszlopdiagramot a *Növény árverés* tábla alá, amely csak a 2-5 sorban lévő növényekhez tartozó árakat ábrázolja. Lássa el automatikusan frissülő képaláírással a diagramot. A képaláírás szövege *1. ábra Növényárak diagramja* legyen.
- 9. Készítsen egy *setup* nevű makrót), amely a teljes dokumentum margó beállítását változtatja meg, mindenhol *1,4 cm*-re!
- 10. A változások nyomonkövetése szerkesztés közben funkció használatával fogadja el mind a három nyomonkövetett változtatást. Cserélje az *Alighanem* szót *Feltehetően*-re. Biztosítsa, hogy kizárólag ez az egy nyomonkövetett módosítás maradjon látható a képernyőn! Mentse, illetve zárja a fájlt!

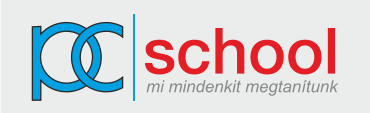

- 11. Nyissa meg a *megrendelo.doc* nevű fájlt a megadott helyről. A beágyazott megrendelő objektumban írja át a *Szám*-ot *Mennyiség*-re, és módosítsa úgy a megjelenést, hogy az *Összesen* azonosítójú 4. oszlop is látható legyen a kész dokumentumban!
- 12. A *SZÁLLÍTÁSI ÉS CSOMAGOLÁSI DÍJAK 2004* alatti szövegrészt a lap aljáig tartóan alakítsa át 3 oszlopos táblázattá!
- 13. Egészítse ki a rajzolt logot az alábbiak szerint, és jelenítse meg a *Kerttervezés* cím alatti üres területen (megrendelőlap 2. oldala), mint csoport objektumot. a logo alsó négyzete barna színű legyen!

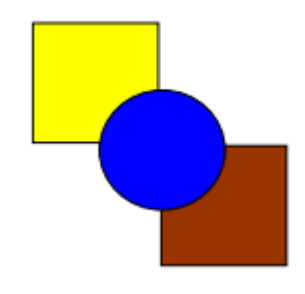

- 14. Méretezze át a *Növény garancia* című szövegdobozt *6,5 cm* magasra és *7 cm* szélesre! Rendeljen fehérből sárgába tartó kitöltő színátmenetet a szövegdobozhoz!
- 15. Az 1. oldalra helyezzen el lista elem mezőt (közvetlenül az Igen-t mutató mező alá), amely három lehetőséget kínál fel: *normál, esti, gyűjtésből*
- 16. Törölje az *Igen*-t mutató lista mezőt, és cserélje választónégyzetre. Mentse, majd zárja az *megrendelo* fájlt.
- 17. Nyissa meg a megadott helyről a *katalógus.doc* fájlt. A növény katalógus 3. oldalán lévő *Muskátli (Geranium)* elé közvetlenül szúrjon be új oldali szakasztörés jelet, majd frissítse a tartalomjegyzéket, hogy a változtatás itt is megjelenjen.
- 18. Készítsen klasszikus formájú *tárgymutató* jegyzéket az 5. oldalra az Index cím alá, a *Pálma és Krókusz* szavak is jelenjenek meg indextételként (az alapértelmezés szerinti beállítások elfgadásával). Mentse, illetve zárja a *katalógus* fájlt!
- 19. Nyissa meg a *levél.doc* nevű fájlt a megadott helyről. A fájlt törzsdokumentumként kell felhasználnia körlevélkészítéshez, amelyhez az *cimlista.doc* fájl áll rendelkezésére, mint forrásfájl. Módosítsa *Malcolm Smith*-hez tartozó ország megnevezést *England*-re! Egyesítse a címlistát a törzsdokumentummal, de csak azokra a vevőkre, akiknél az Ország mező értéke *England* és a *Cím* mező értéke *Mr*! Mentse az egyesített dokumentumot *plantnews.doc* néven lemezére, majd mentse a *levél* és *cimlista* fájlokat is!
- 20. Nyissa meg a *növénybetegség.doc* fájlt a megadott helyről. Rendeljen kisbetűs jelszót a fájlhoz a következők szerint: *info* megnyitáshoz, *agents* módosításhoz. Mentsen és zárjon be minden nyitott dokumentumot, majd lépjen ki a szövegszerkesztő alkalmazásból!